# How To Configure Multi-server (SAN) Tomcat certificate on Cisco Unified CM **Cluster**

### **Redouane MEDDANE**

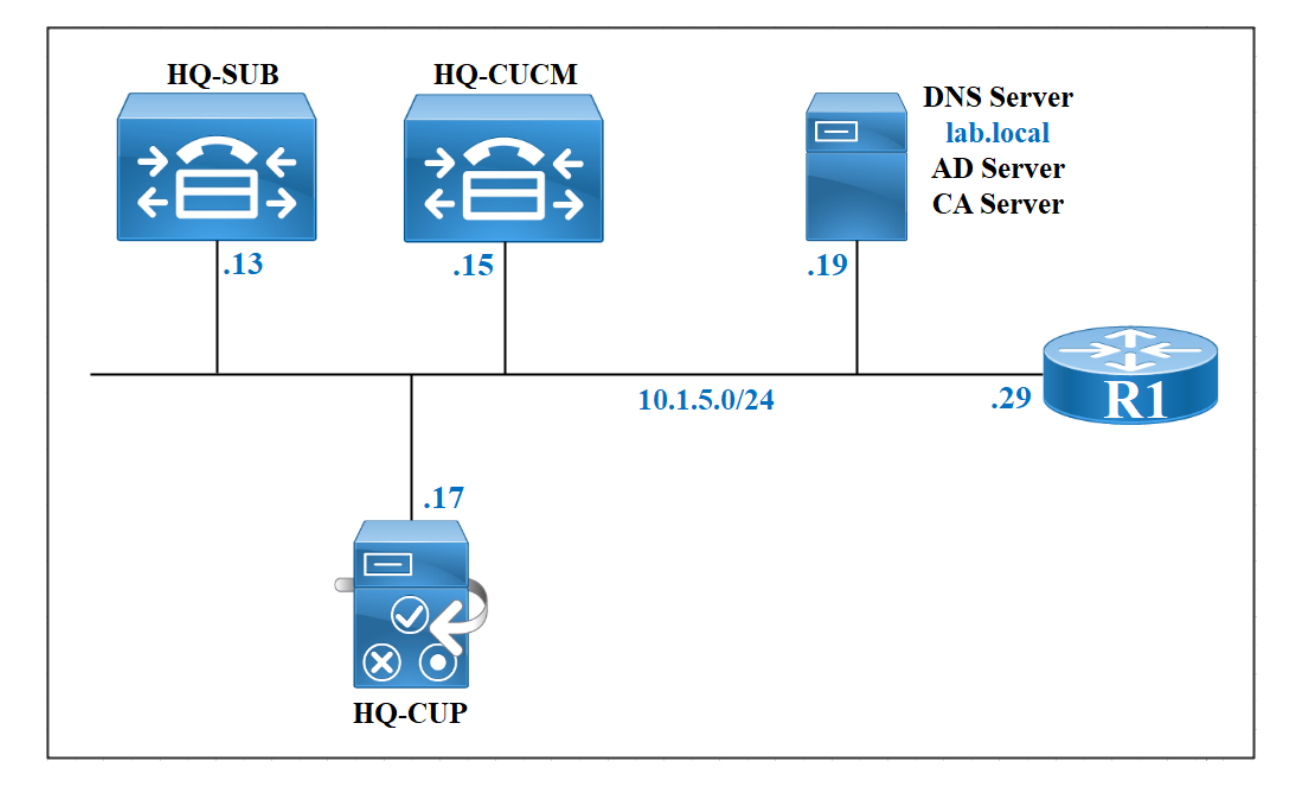

#### **Create a CSR for the Tomcat Service**

From the Cisco Unified OS Administration module. Navigate to **Security > Certificate Management**. Click **Generate CSR**.

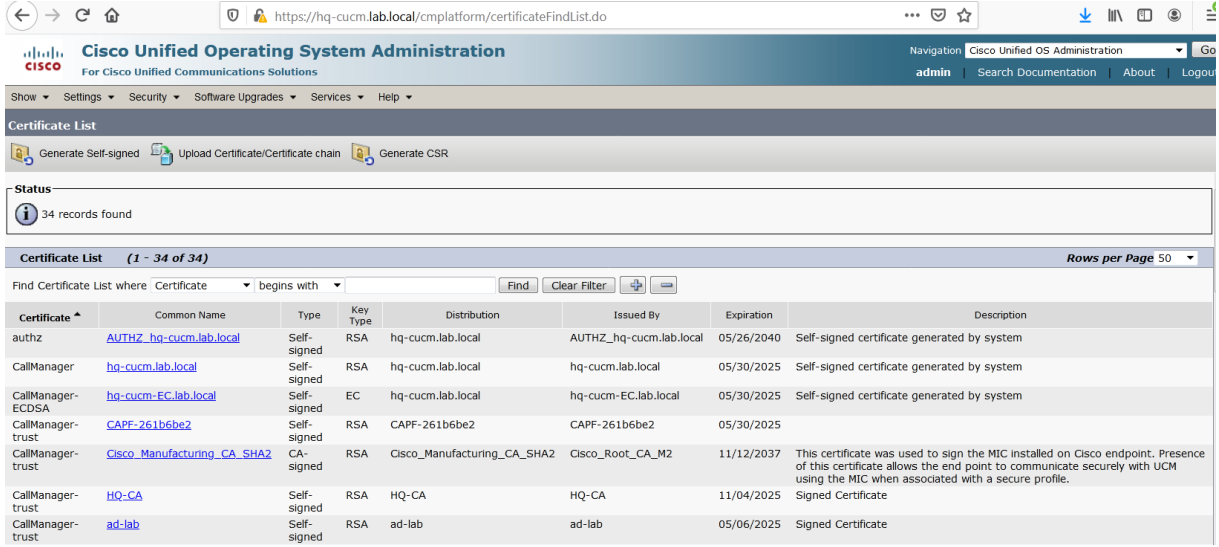

#### Select **Tomcat** from the **Certificate Purpose**. In the **Distribution** field, select **Multi-Server (SAN).**

This option allow you to create a single tomcat certificate for each node on the cluster instead of a separate certificate with its own Common Name, the Publisher **HQ-CUCM** will populate automatically the Subject Alternative Names with the FQDN of each nodes, in this case the subscriber **hq-sub.lab.local** and **imp-sub1.lab.local**.

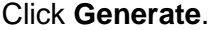

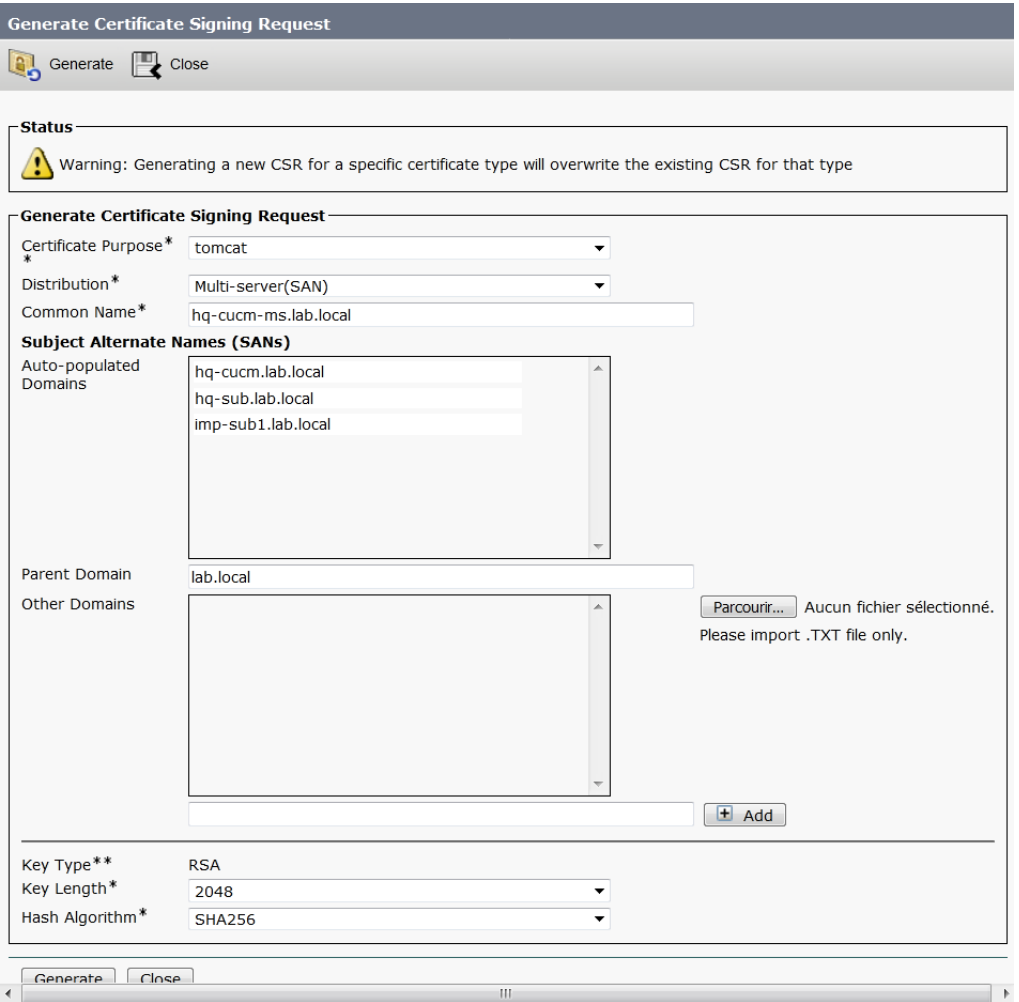

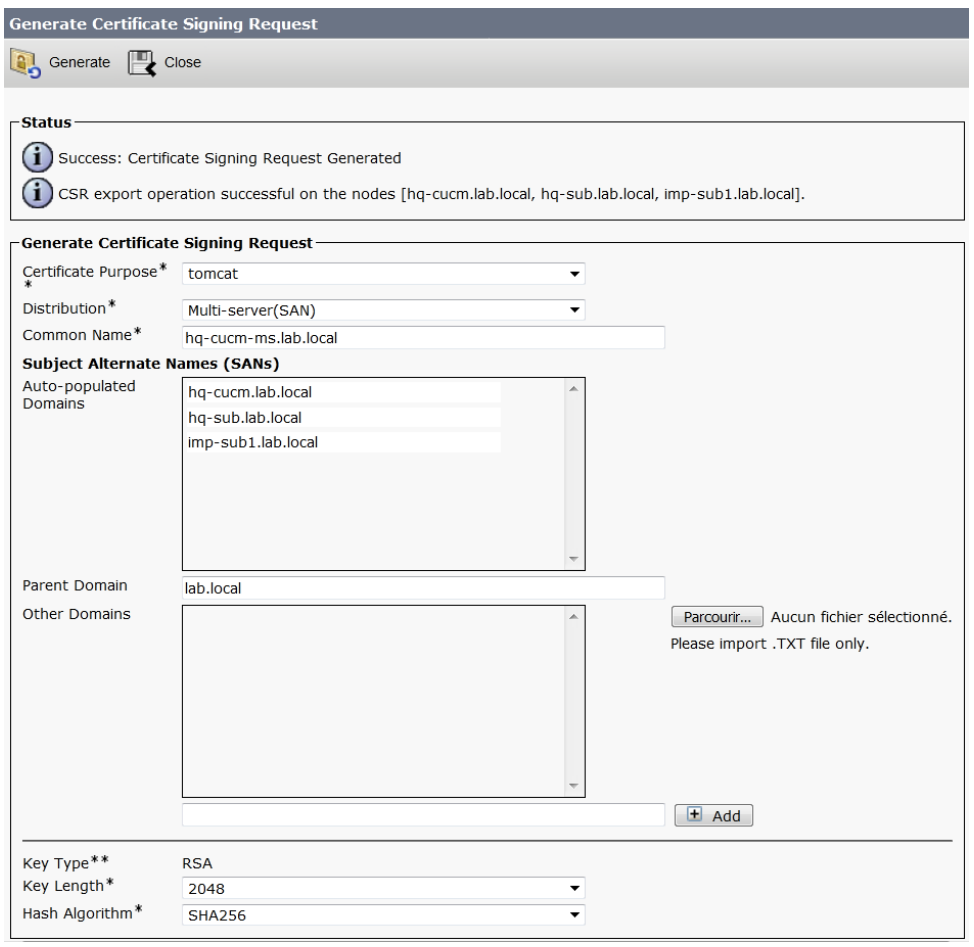

# Click **Download CSR**. Then, Select **Tomcat** and click **Download CSR**.

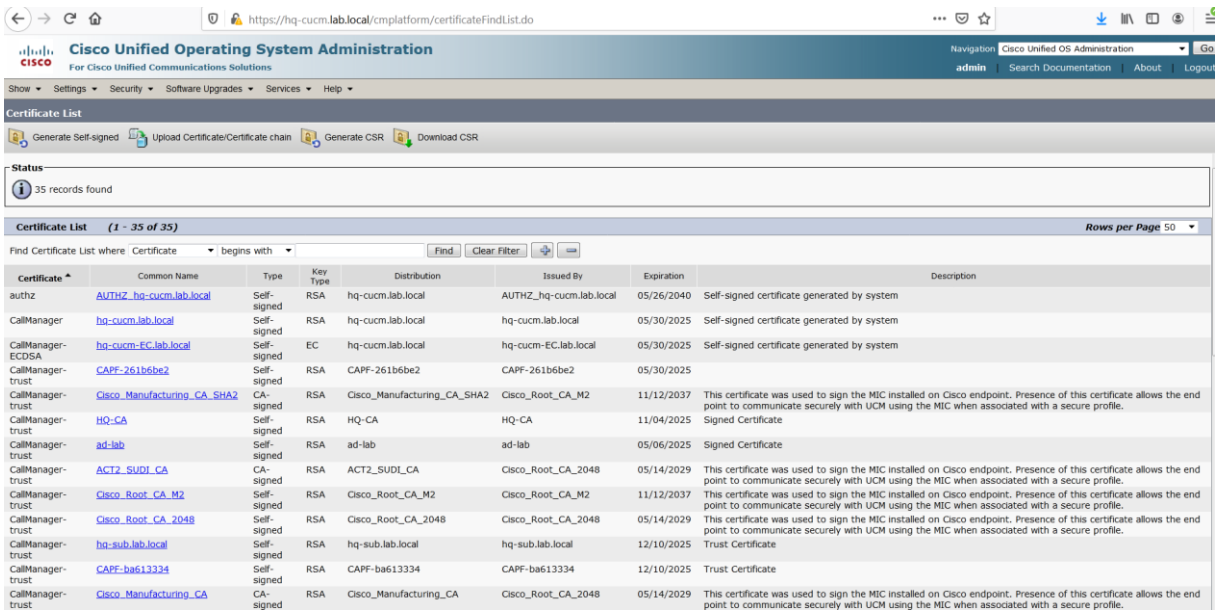

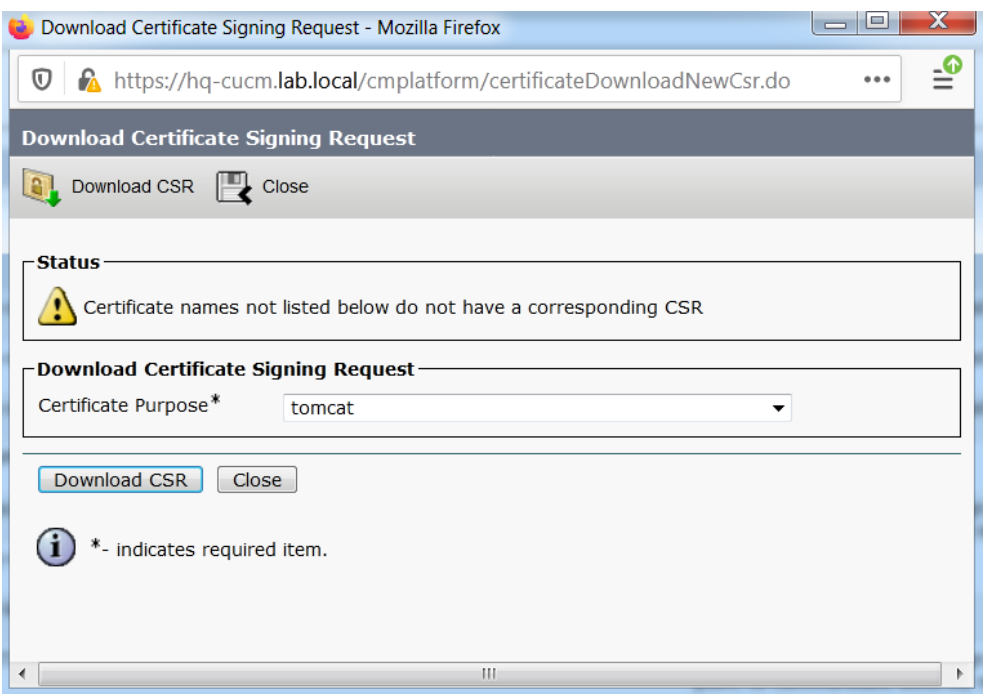

## **Create a Certificate from CSR**

From your PC, access the CA Server **10.1.5.19** using the url **https://10.1.5.19/certsrv**.

Click **Request a certificate**, then click **advanced certificate request**, you should see the Submit a **Certificate Request or Renewal Request** page.

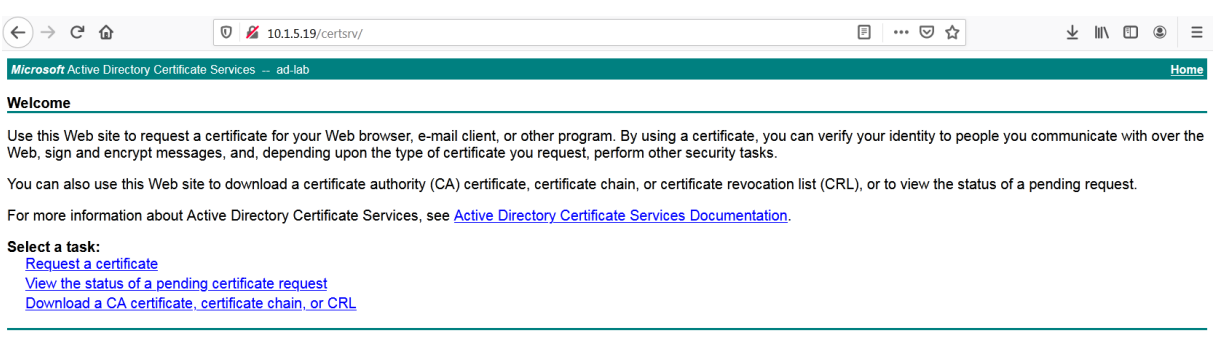

Past the CSR content into the **Base-64-encoded certificate request** field. Click **Submit**.

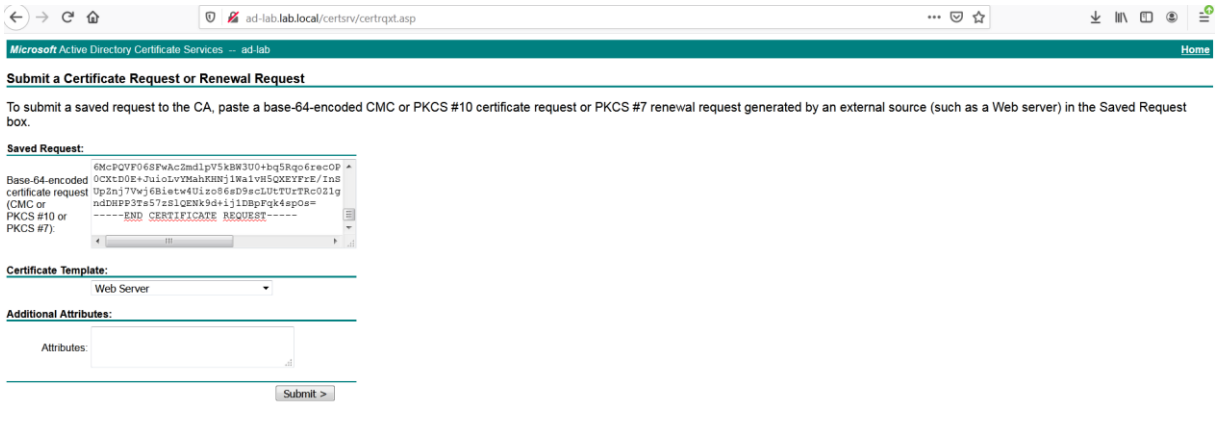

Select **Base 64 encoded** and click **Download certificate**. Name it **CUCM-Cert**.

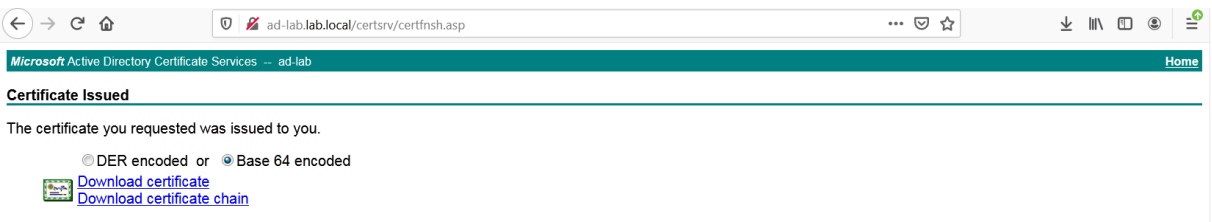

Before uploading the CUCM certificate, you need to download the CA certificate, in the first page, click on **Download a CA certificate, certificate chain, or CRL**. Ensure **Base 64** is selected and click on **Download CA certificate**. Name it **RootCA**.

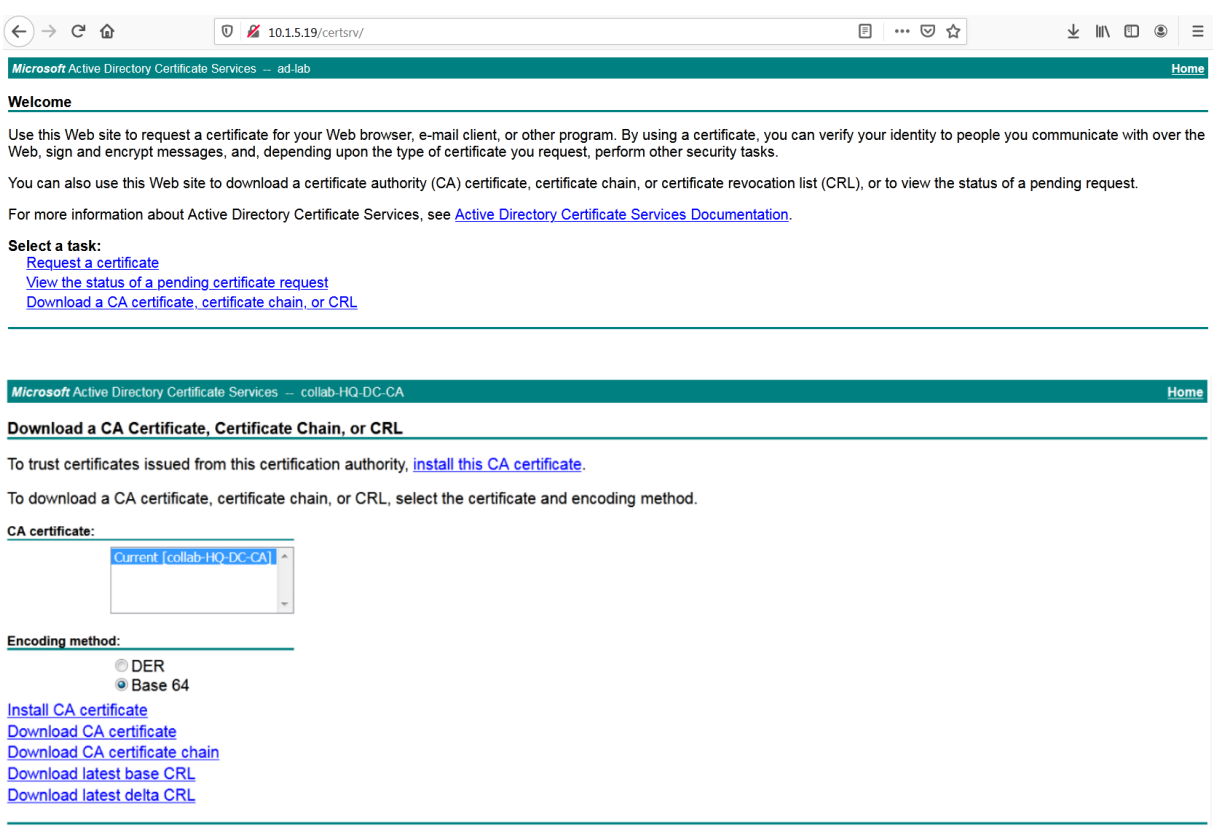

Below the **HQ-CUCM** certificate with the appropriate SANs.

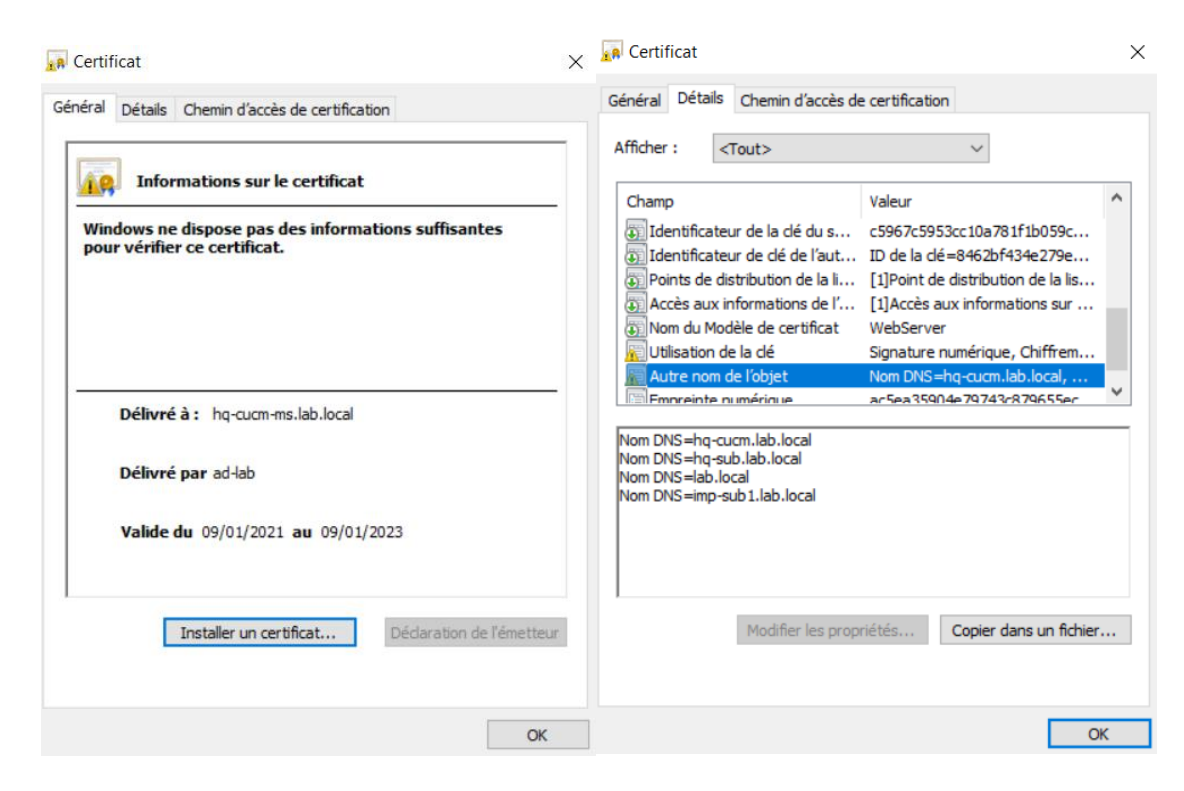

**Uploading the Certificates to Cisco Unified Communication Manager.**

From the **Certificate Management** page, click Upload Certificate/Certificate Chain.

First you need to upload the CA certificate. Select **Tomcat-trust** from the **Certificate Purpose** and click **Choose file**. Select the CA certificate downloaded previously.

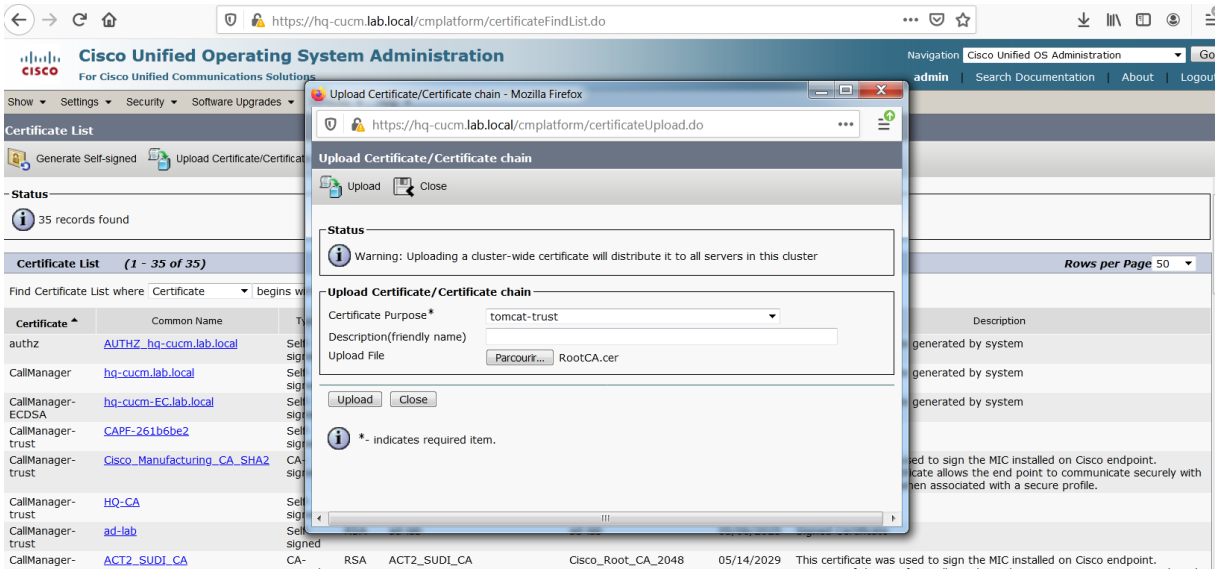

The CA certificate is now uploaded.

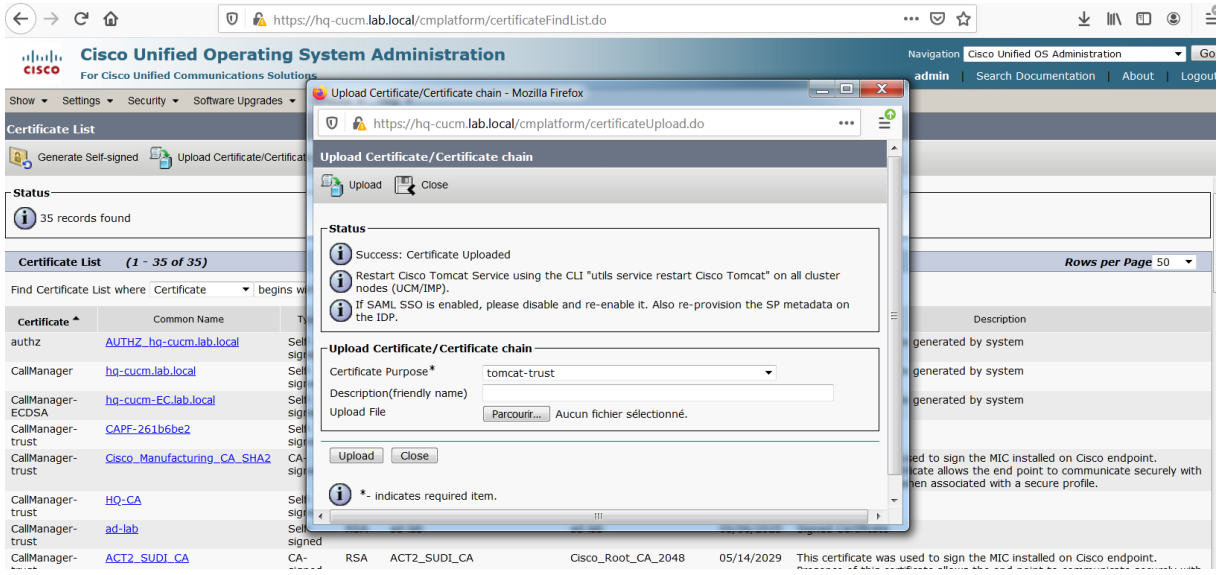

Now upload the **HQ-CUCM** certificate. Select **Tomcat** from the **Certificate Purpose** and click **Choose File**.

Select the **HQ-CUCM** certificate created previously.

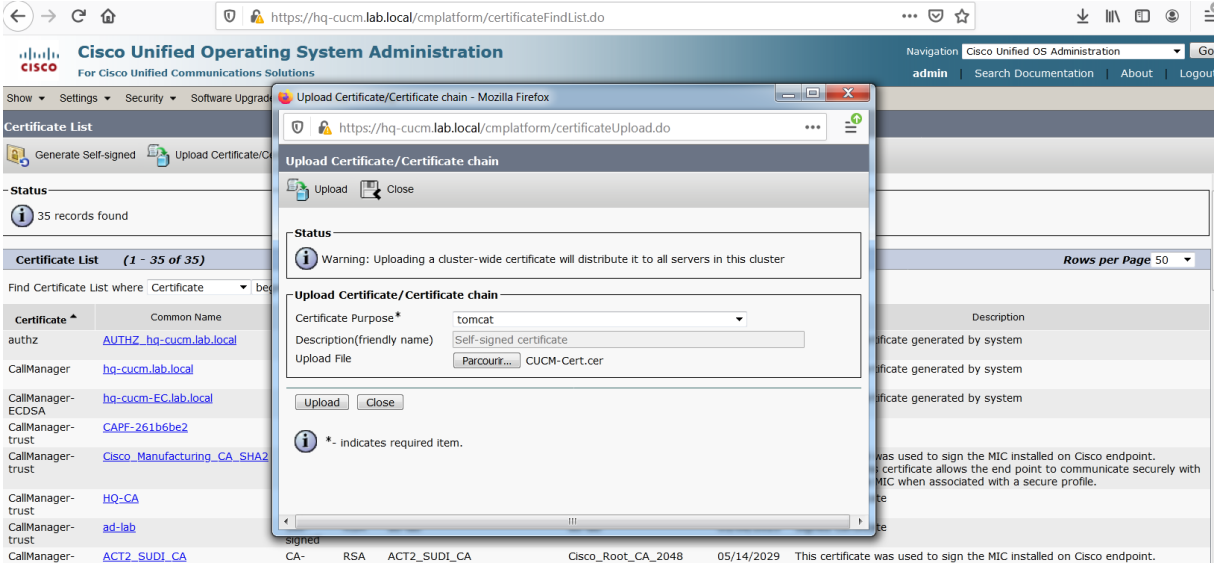

The **HQ-CUCM** certificate is now uploaded.

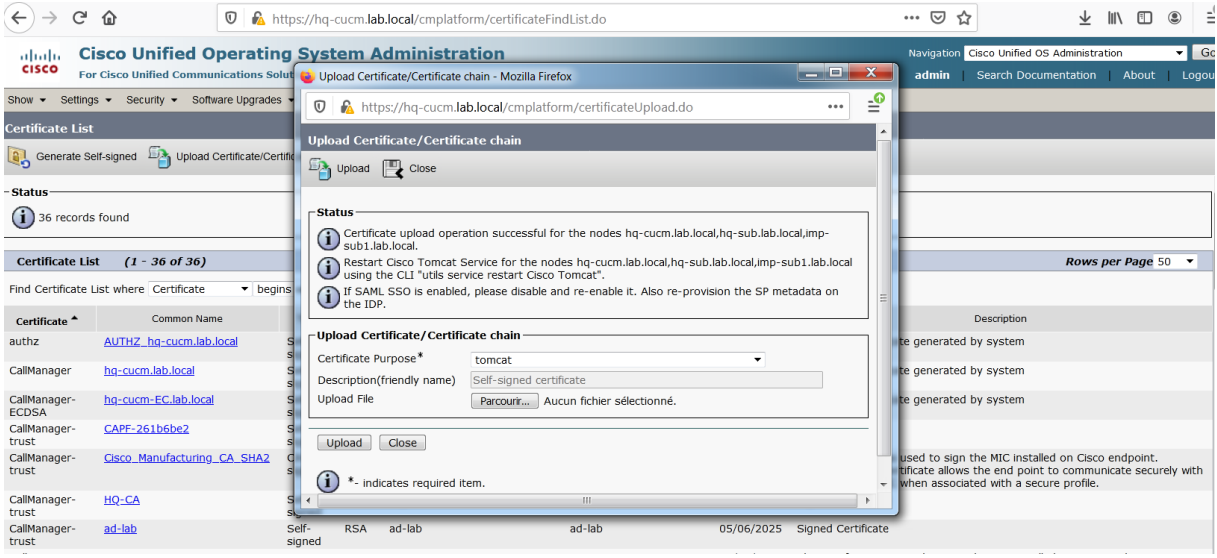

SSH to **HQ-CUCM**, **HQ-SUB** and **imp-sub1** and restart the tomcat service.

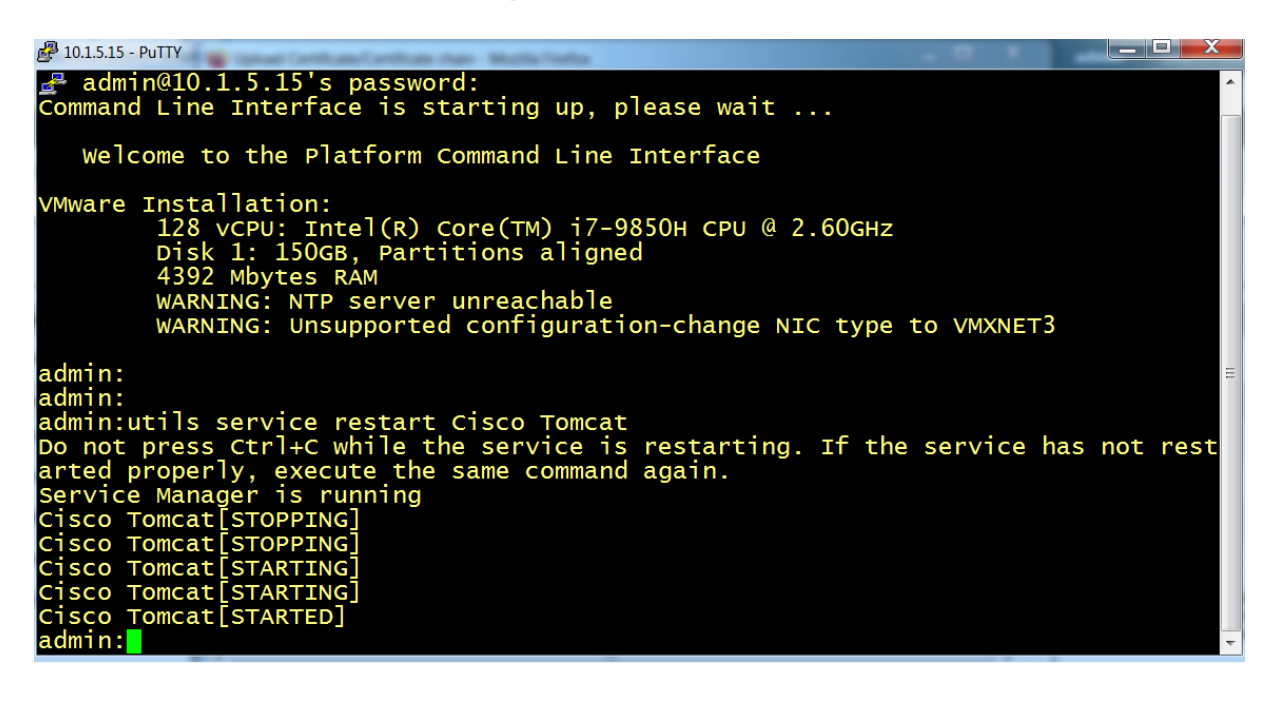

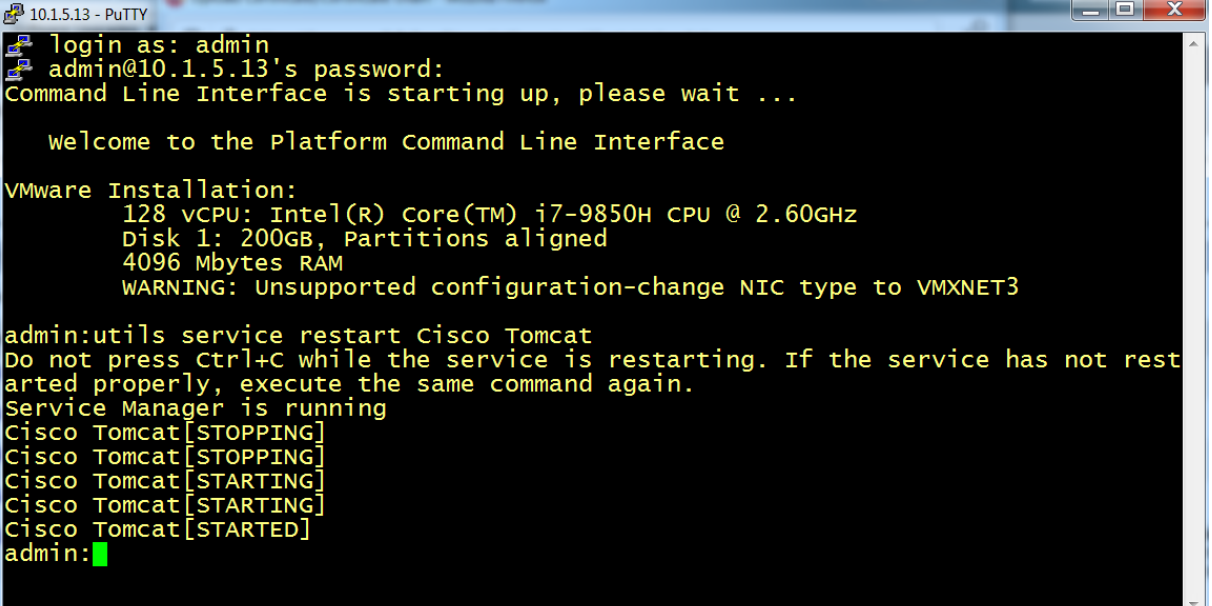

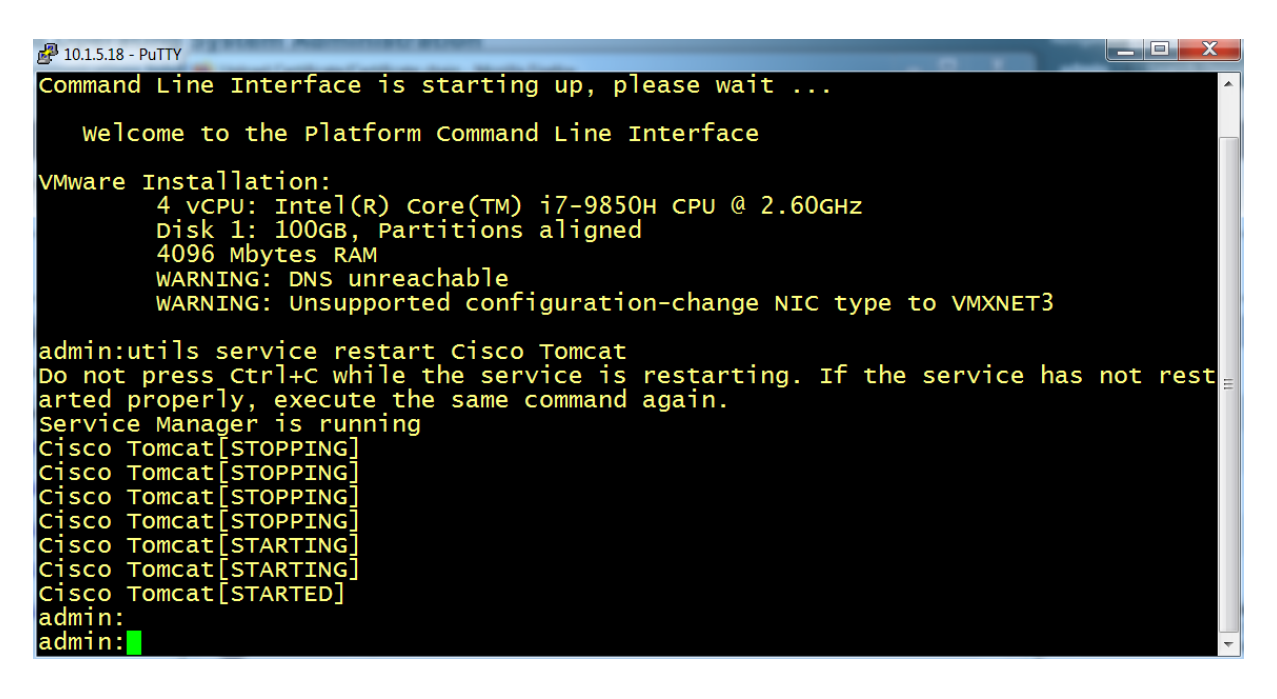

Access the **hq-cucm** GUI using a web browser, now the HTTPS access is secured with a valid certificate, no warning certificate error.

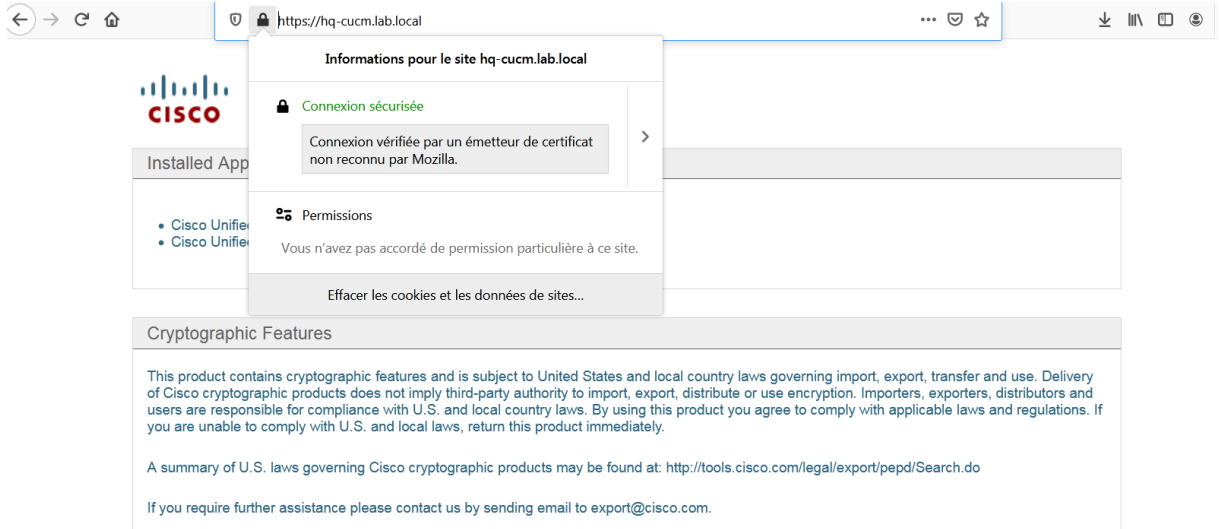

Access the **hq-sub** GUI using a web browser, now the HTTPS access is secured with a valid certificate, no warning certificate error.

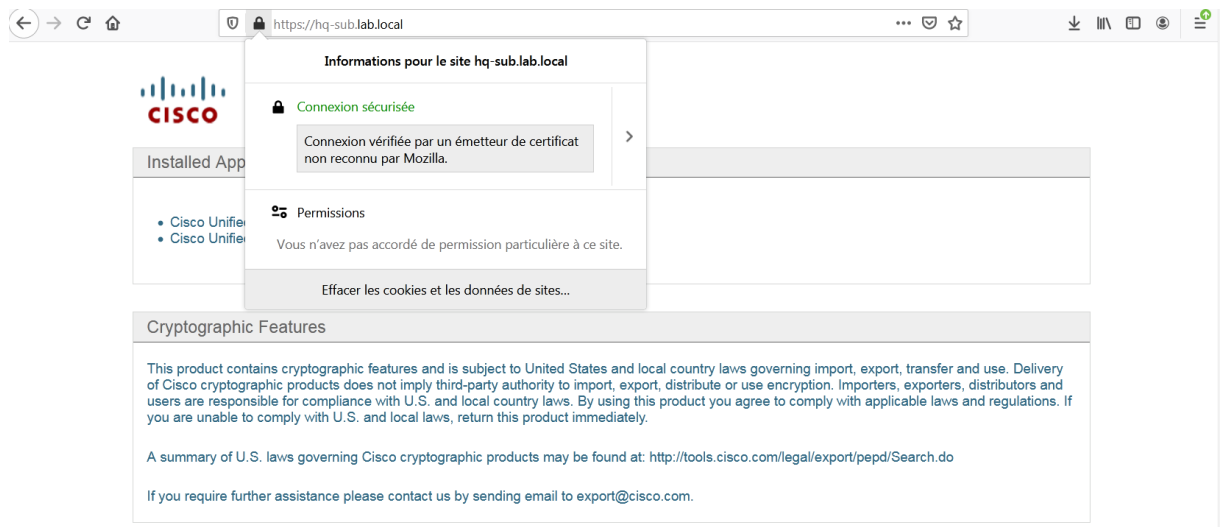

Access the **imp-sub1** GUI using a web browser, now the HTTPS access is secured with a valid certificate, no warning certificate error.

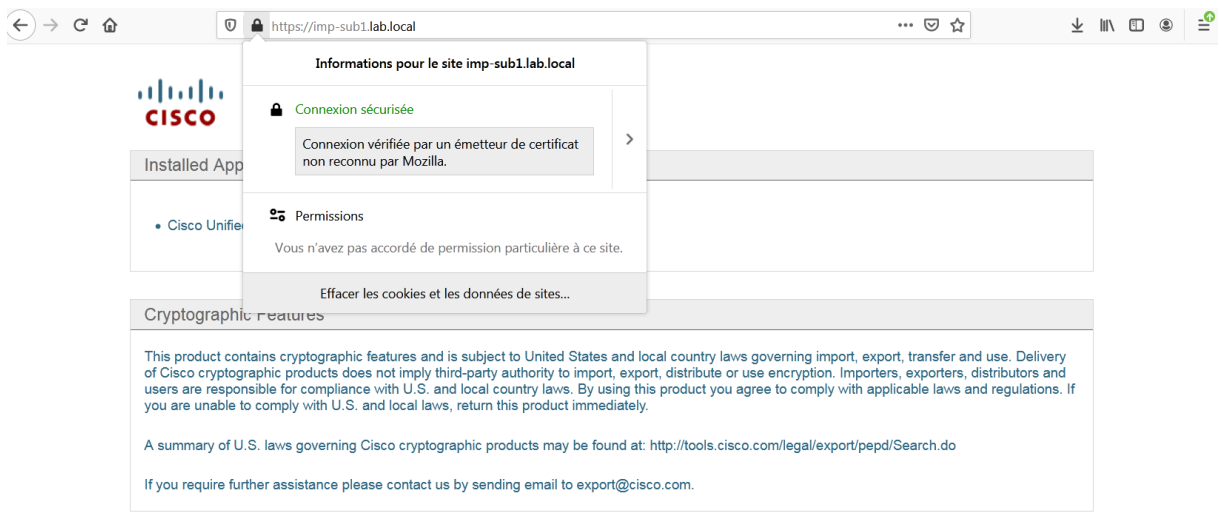